# **Salamander**

# **Data Center Infrastructure Management**

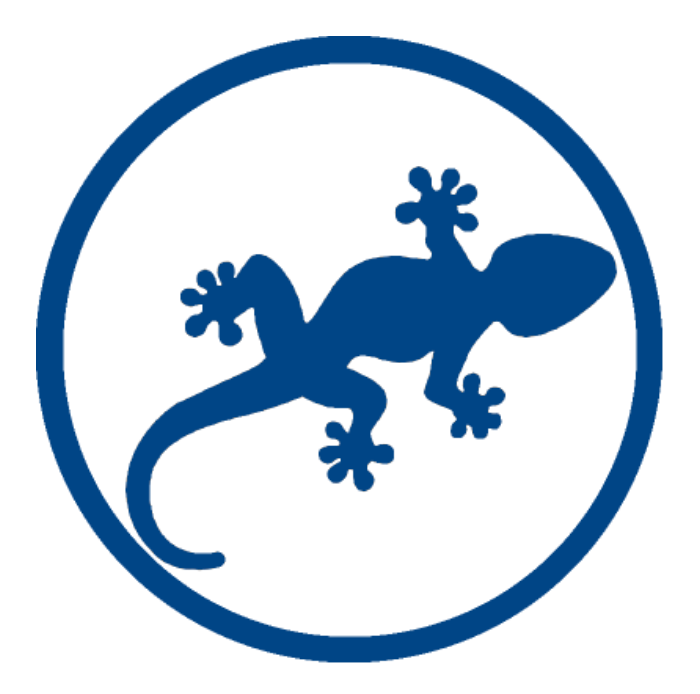

# **Manual de Utilizador**

**Leia com atenção o presente manual para uma utilização eficaz. Obrigado por escolher o Salamander DCIM**

O presente manual tem como base apresentar como pode configurar e utilizar correctamente o software de gestão de Data Centers Salamander. Algumas imagens apresentadas no presente manual podem variar dependendo da versão do software, bem como da licença instalada.

O controlador é um dispositivo elétrico composto por diversos componentes eletrónicos e por esta razão, deve ser manuseado com o devido cuidado e evitado o contacto com substâncias como águas ou outros derivados, produtos compostos à base de álcool, entre outros não especificados no manual.

#### **Conteúdo do Pacote:**

- 1. Controlador
- 2. Fonte de alimentação
- 3. Sensor de Temperatura e Humidade (opcional)
- 4. Contacto seco / Sensor de Porta (opcional)
- 5. Sensor de Temperatura (opcional)
- 6. Caixa de junção para sensores de temperatura (opcional)
- 7. Sensor de detecção de água (opcional)
- 8. Caixa para controlo de dispositivos remotamente (opcional)

Alguns componentes são opcionais e podem não estar incluídos ou podem variar em número, dependendo do produto adquirido.

# Índice

<span id="page-2-0"></span>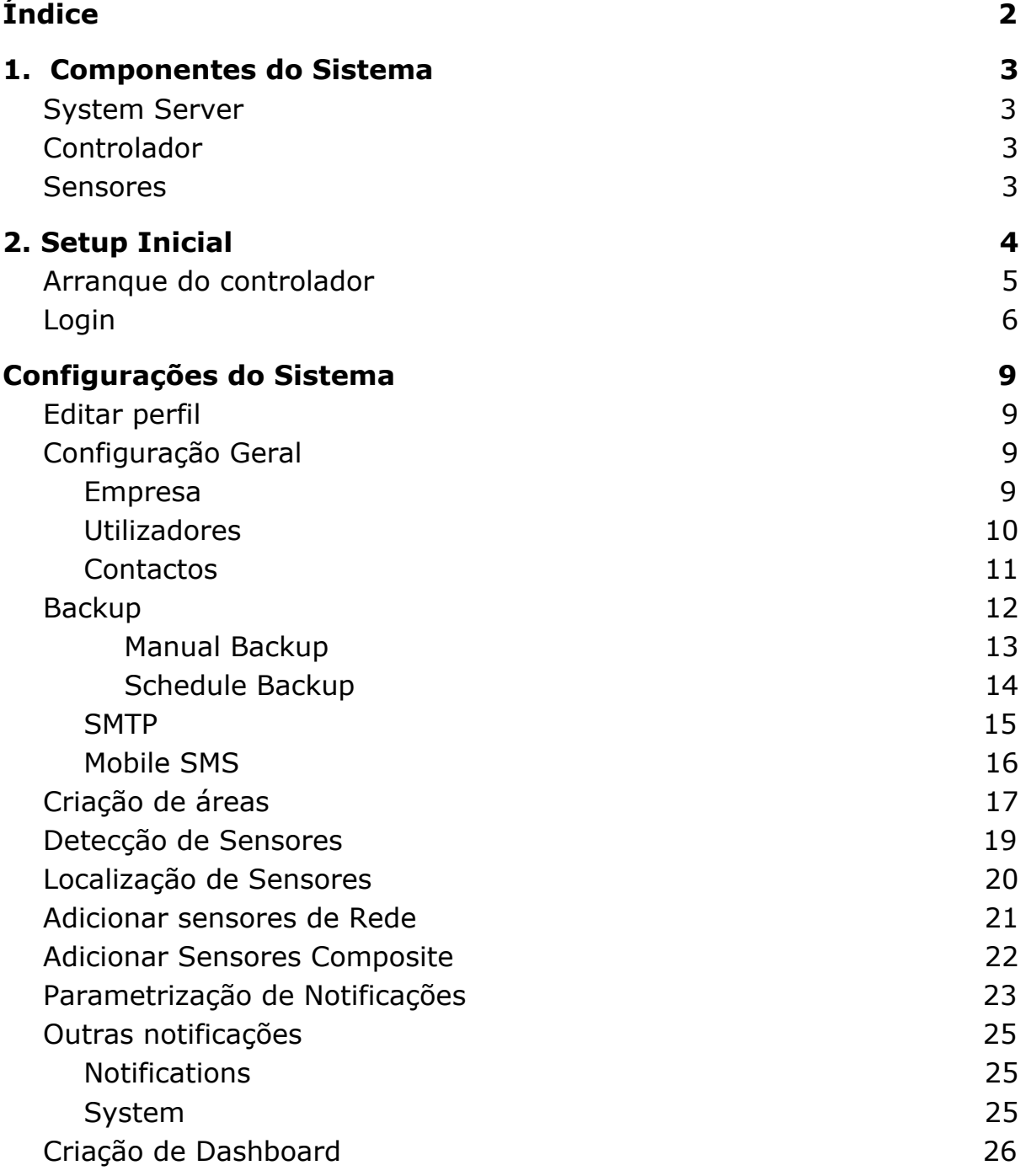

# <span id="page-3-0"></span>1. Componentes do Sistema

**Salamander DCIM** é um sistema de Gestão de Infraestruturas para Data Centers dotado de inúmeras funcionalidades para garantir o bom funcionamento das mesmas. É composto pelos seguintes componentes:

# <span id="page-3-1"></span>System Server

Este sistema é responsável por receber a informação recolhida dos controladores e processar a mesma por forma a torná-la em informação útil, permitindo enviar notificações para o utilizador de acordo com os parâmetros definidos pelo mesmo, ou até controlar dispositivos como PDUs, ar-condicionados, entre outros.

# <span id="page-3-2"></span>Controlador

O controlador permite recolher dados dos sensores a ele conectados e enviar os mesmos para o System Server.

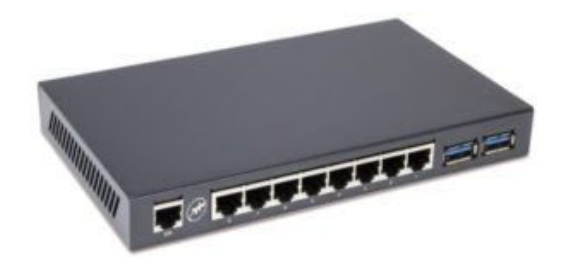

# <span id="page-3-3"></span>Sensores

Os sensores são dispositivos que ligados ao controlador conseguem detectar temperaturas, humidade, aberturas de portas, detecção de água e outros.

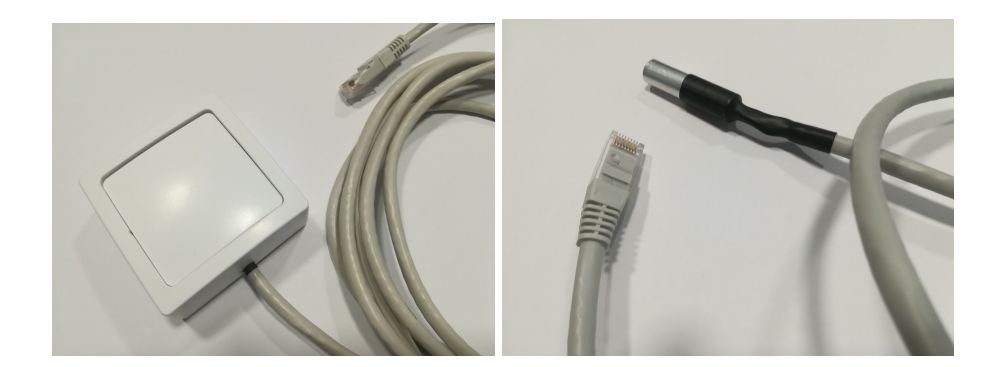

# <span id="page-4-0"></span>2. Setup Inicial

O controlador é composto por 8 portas na vista frontal, onde devem ser conectados os sensores ou dispositivos adicionais, ou o cabo de rede (não incluído). Cada porta tem o seu propósito e será detalhado em diante.

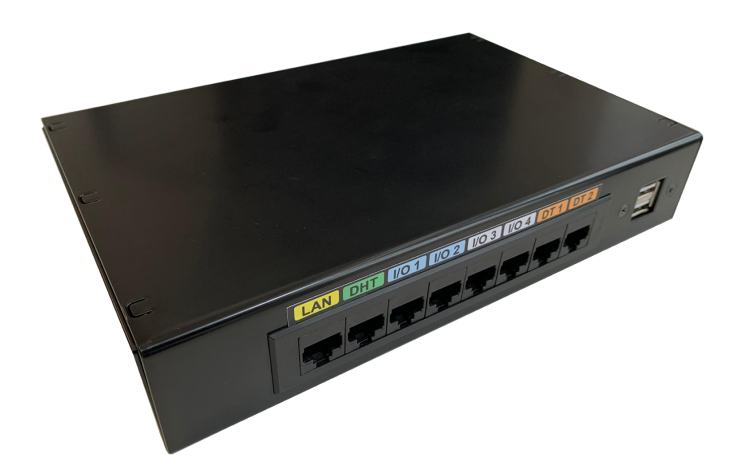

#### **Porta 1: LAN**

Utilizado para conectar o cabo de rede

#### **Porta 2: Digital Humidity and Temperature (DHT)**

Conectar sensor de temperatura e humidade

#### **Portas 3 a 6: Input and Output (I/O)**

Existem quatro portas destinadas a sensores de porta ou para controlar dispositivos remotamente. As portas 1 e 2 estão sempre disponíveis (**azul**). Nota - As portas 3 e 4 são opcionais, dependendo do produto adquirido (cinza).

#### **Portas 7 e 8: Digital Temperature (DT)**

Estas duas portas servem para conectar dois sensores de temperatura, ou a caixa de junção de sensores de temperatura.

#### **Nota: Antes de ligar qualquer porta confirme a ligação através da etiqueta presente no controlador.**

Se o seu produto incluir sensores que utilizem uma ligação através de portas RJ-45, comece por ligar os mesmos ao controlador, segundo a identificação de cada porta.

O seu produto pode ainda incluir uma Junction Box. Se for esse o caso conecte a mesma ao controlador e ligue todos os sensores fornecidos, seguindo as instruções fornecidas com os mesmos.

# <span id="page-5-0"></span>Arranque do controlador

O primeiro passo é iniciar o controlador, para isso ligue a fonte de alimentação (1) a uma tomada e em seguida conecte o cabo MicroUSB à entrada que se encontra na parte de trás do controlador (2). O controlador irá iniciar automaticamente.

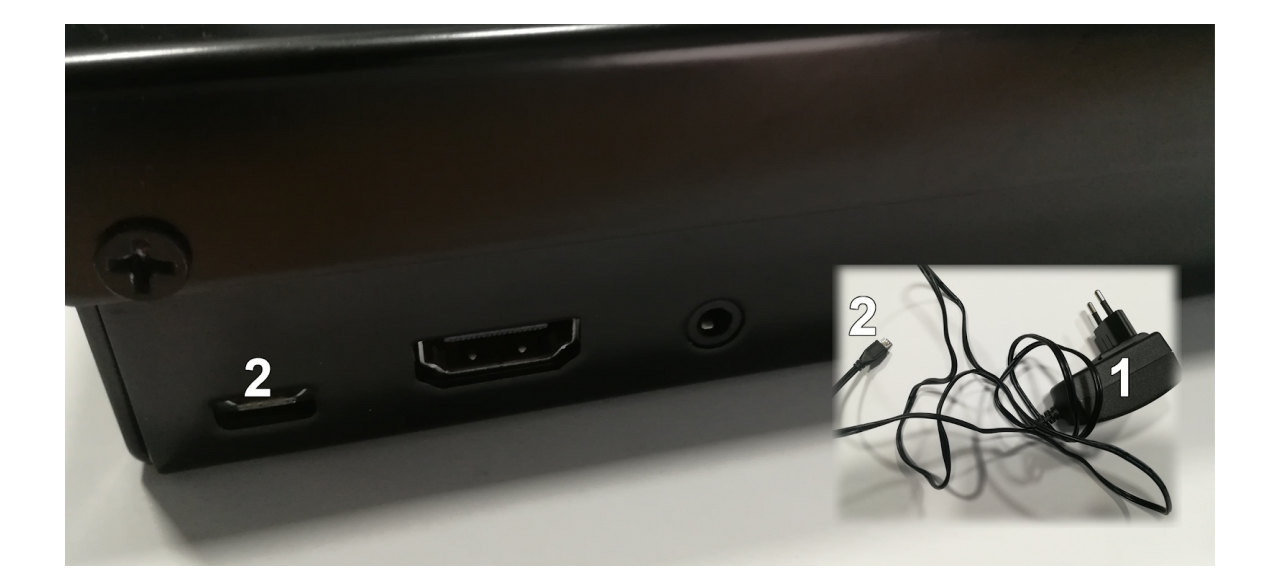

Em seguida conecte o cabo de rede da porta LAN do controlador a um computador.

# <span id="page-6-0"></span>Login

Para aceder ao controlador deve configurar o interface Ethernet do computador e desligar o Wi-Fi.

As configurações de rede de fábrica do controlador são os seguintes: **Endereço IP:** 192.168.1.10 **Máscara de Rede:** 255.255.255.0

Configure o interface de rede Ethernet: Estático: 192.168.1.11 (Ou outro na subnet 192.168.1.x que não seja o 192.168.1.10) Máscara de Rede: 255.255.255.0.

Abrir um browser no dispositivo ao qual ligou o controlador no ponto anterior e aceda ao controlador com: [http://192.168.1.10.](http://192.168.1.10/) Será redireccionado para a seguinte página:

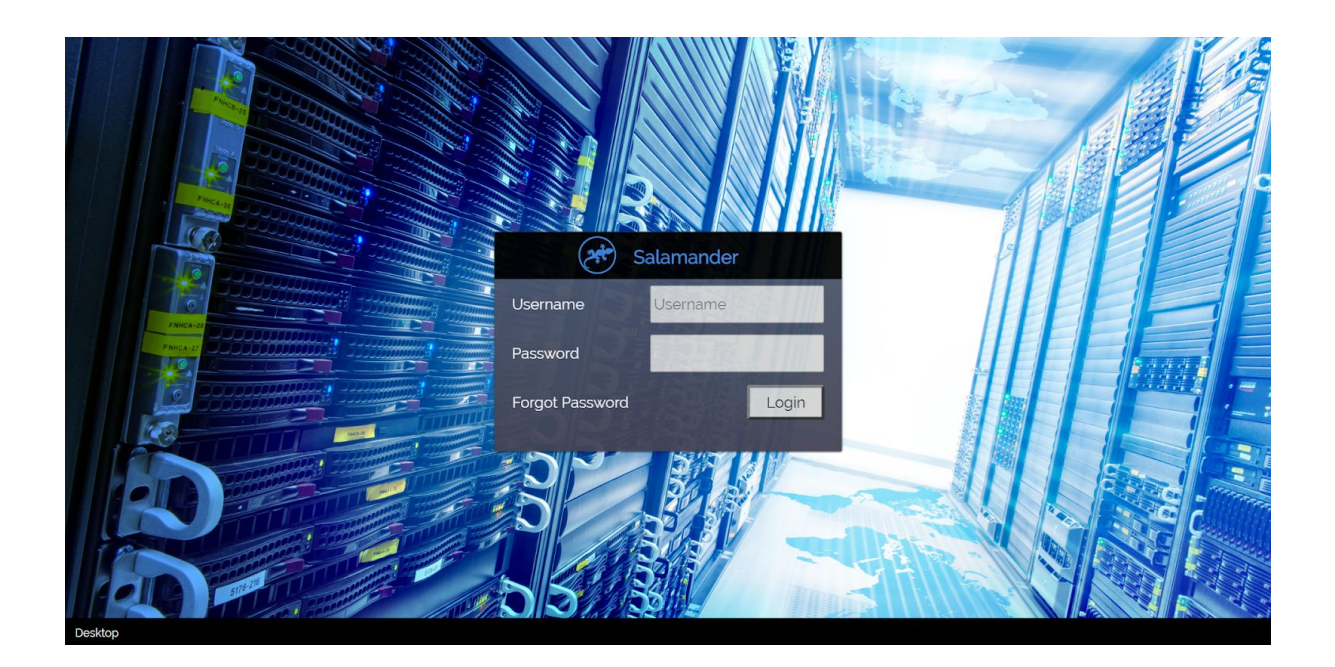

Nesta página deve iniciar sessão com as seguintes credenciais de acesso: **Username:** Admin **Password:** Admin001

Após efetuar o login corretamente ser-lhe-á apresentada a página do *Browser*. Abra o menu lateral e em seguida seleccione *Controllers List* (no separador Administration).

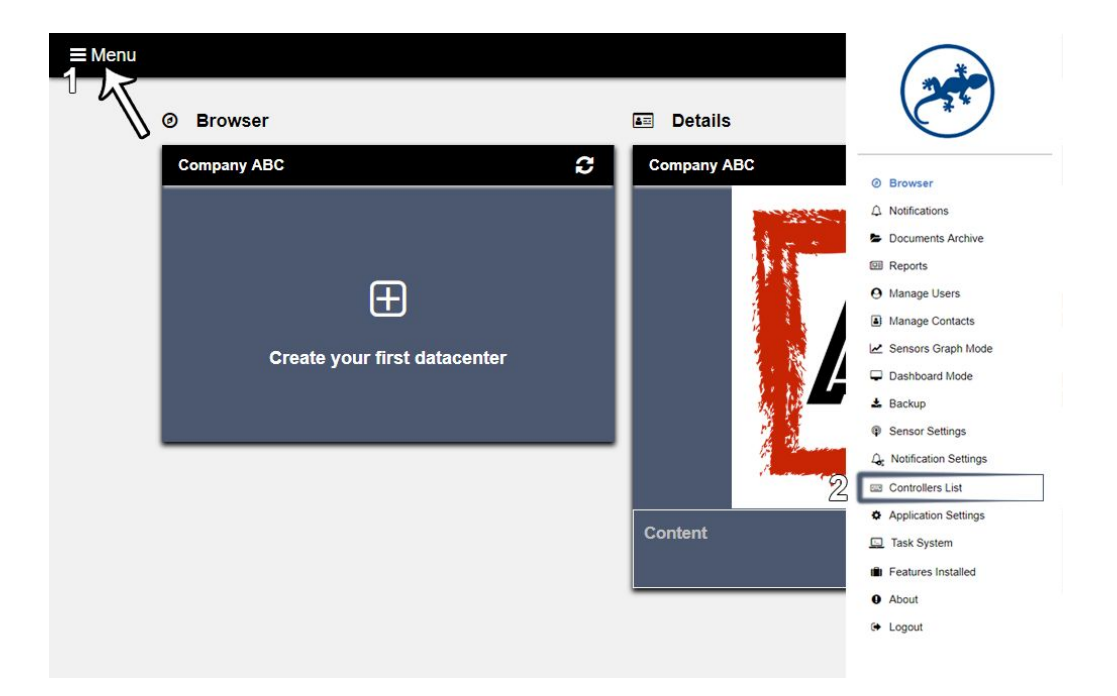

Na página *Controllers List*, clicando em *Open this controller page* será apresentada a seguinte página:

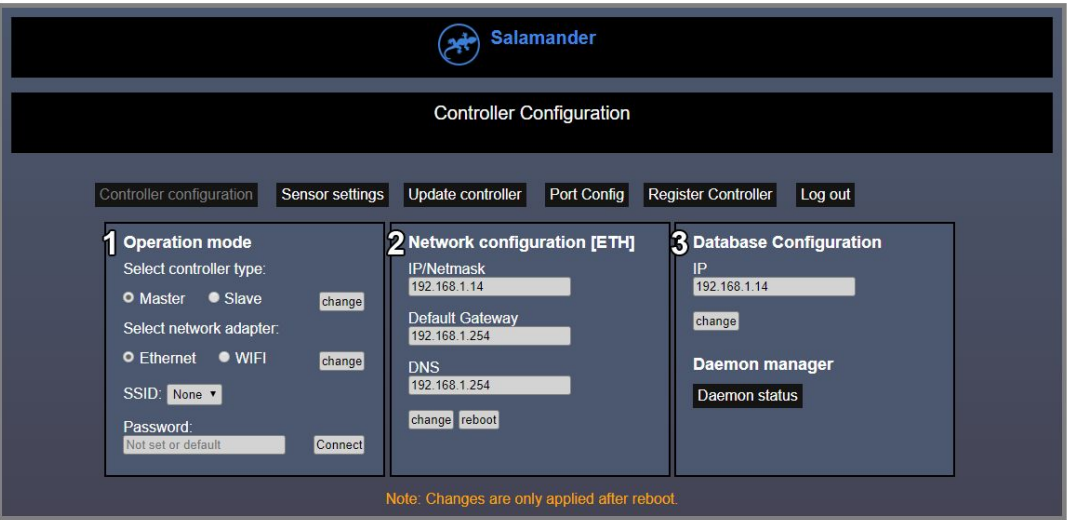

Se pretender que o controlador seja utilizado como *Server System* deve manter a opção *Master* seleccionada, mas para o caso de apenas pretender que seja utilizado para recolher dados de sensores deve alterar a opção para *Slave* e pressionar change. De seguida selecione a opção Ethernet na caixa de *Operation Mode* (1) e altere os parâmetros de rede

na caixa de Network configuration (2). Primeiro o endereço IP utilizando a notação de *endereço-ip/network-masc*, por exemplo 192.168.1.10/24 se pretende que a máscara de rede seja 255.255.255.0. Pode também alterar o Default Gateway e o DNS. Após alterar os parâmetros de acordo com a rede onde será instalado o Salamander DCIM, pressione o botão *change*. Mais uma vez se o controlador for utilizado apenas para envio de sensores deve modificar as configurações de Base de Dados (3) introduzindo o endereço IP do *System Server*, caso contrário introduza *localhost* e pressione change.

Antes de reiniciar o controlador devemos fazer o registo do mesmo selecionando o separador *Register Controller* e clicando sobre o botão Register. A página vai recarregar com a informação do *MAC Address* do controlador. Regresse à página anterior, clicando sobre o separador *Controller Configuration* e pressione *Reboot* na caixa ao centro (*Network configuration*). **\***

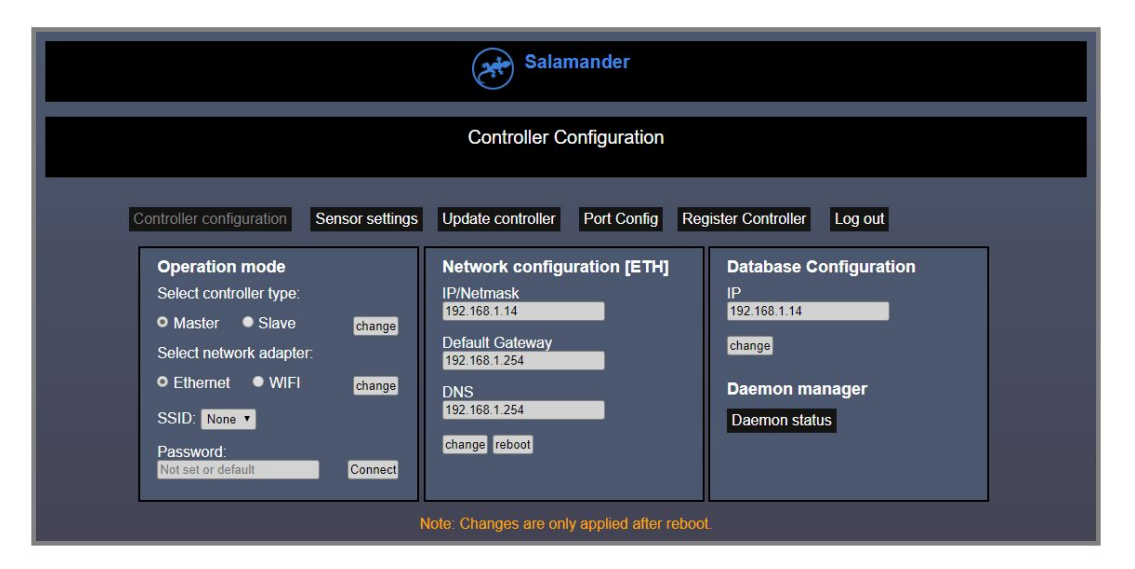

**\* Nota: Após o controlador ser reiniciado todas as alterações às configurações de rede serão efetuadas. Quer isto dizer que pode perder o acesso por rede ao controlador se as configurações de rede ou de DataBase estiverem incorretas.**

Conecte o controlador à rede através do cabo RJ-45 onde pretende que o mesmo seja acedido segundo os parâmetros de rede definidos em cima.

# <span id="page-9-0"></span>Configurações do Sistema

Abra o browser num dispositivo que se encontre na mesma rede que o controlador e aceda ao mesmo através do endereço IP que definiu anteriormente. Inicie sessão novamente com as mesmas credenciais de há pouco.

# <span id="page-9-1"></span>Editar perfil

No menu superior, do lado direito, situam-se os botões de perfil e Logout. Pressione *Admin* para visualizar a informação de perfil. Pressione *Edit perfil* e altere o *Full Name*, o Email e a password. Quando tiver feito as alterações pressione *Save*.

**Nota: Para modificar a Password, pressione o cadeado do lado direito do campo respetivo, para desbloquear o mesmo.**

# <span id="page-9-2"></span>Configuração Geral

#### <span id="page-9-3"></span>Empresa

Pode modificar as configurações da empresa abrindo o menu e selecionando a opção *Application Settings*. Ser-lhe-á apresentada a seguinte página:

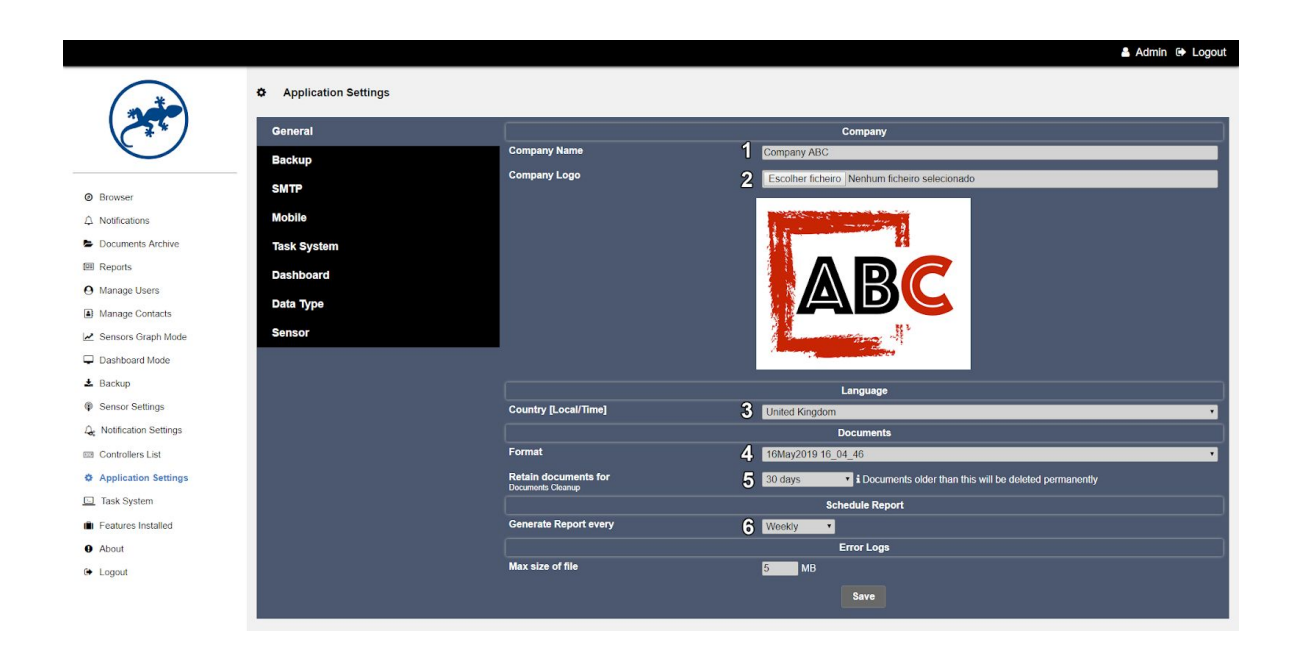

Faça as configurações gerais da aplicação, tais como o nome da empresa (1), selecione a imagem de marca ou o logotipo da sua empresa (2) e altere também o país da mesma (3). Também pode fazer outras modificações como o formato do nome dos documentos salvos automaticamente pela aplicação, tais como relatórios ou gráficos (4), e ainda o período em que documentos salvos serão removido automaticamente<sup>1</sup> (5). Pode ainda definir o período que pretende para a geração automática de relatórios (6).

#### <span id="page-10-0"></span>Utilizadores

No menu lateral selecione a opção *Manage Users* (1). Nesta página pode adicionar, editar ou eliminar utilizadores. Entende-se por utilizadores todas as pessoas que têm acesso ao sistema, sejam eles administradores ou utilizadores normais. Um administrador pode adicionar editar ou eliminar qualquer conteúdo, enquanto os utilizadores normais apenas podem visualizar, marcar notificações como vistas ou alterar a sua própria informação pessoal.

 $<sup>1</sup>$  Todos os documentos (relatórios, gráficos, entre outros) guardados pela aplicação são</sup> removidos periodicamente e permanentemente como forma de manter o sistema a funcionar correctamente.

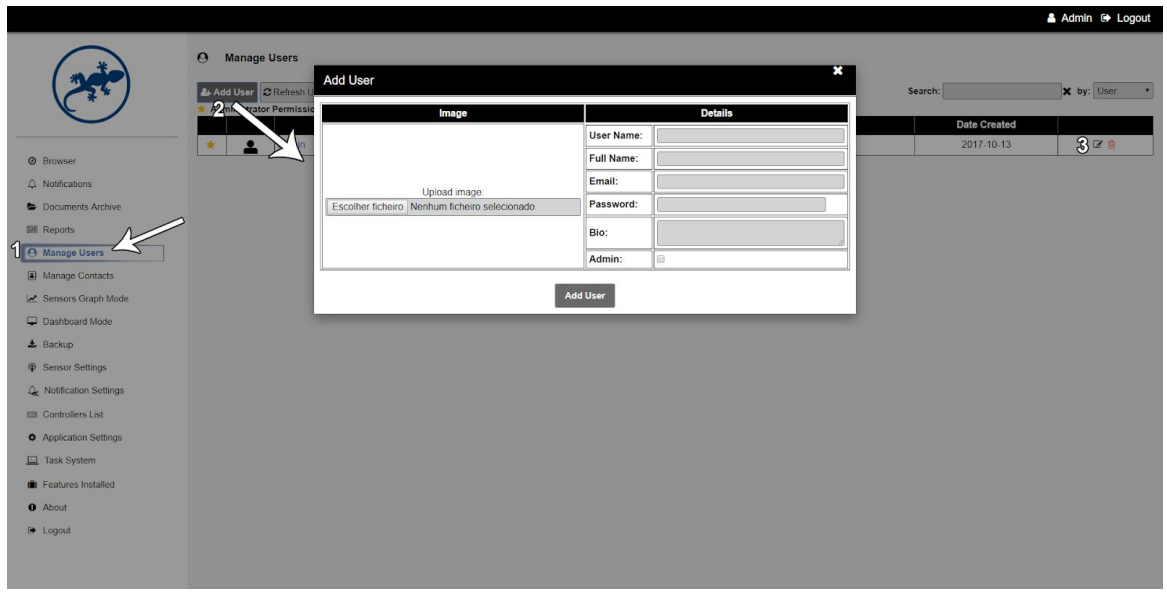

Para adicionar os utilizadores clique no botão *Add User* (2) e complete a informação pessoal do novo utilizador. Selecione a checkbox de Admin, se pretende que o utilizador tenha permissões de administração, caso contrário mantenha essa opção desselecionada. Pode optar por adicionar uma imagem para o utilizador ou deixar o sistema usar uma imagem por defeito. Pressione *Add User* para adicionar o novo utilizador.

Pode editar a informação de um utilizador ou até mesmo eliminar permanentemente (3).

**Nota: O utilizador** *Admin* **não pode ser eliminado, nem as suas permissões podem ser modificadas de forma a garantir que o seu acesso seja permanente.**

**Nota: O** *User Name* **de um utilizador não pode ser alterado**

#### <span id="page-11-0"></span>**Contactos**

Pode adicionar e gerir contactos através da página *Manage Contacts*. Todos os contactos devem ter obrigatoriamente um nome e endereço de correio eletrónico, e de forma opcional podem ter associado um contacto móvel e/ou de telefone. Por sua vez, quando criar áreas para o DataCenter deve associar um contacto disponível na lista de contactos.

A forma de adicionar, editar ou remover contactos é semelhante à forma de gerir utilizadores.

# <span id="page-12-0"></span>Backup

O sistema **Salamander DCIM** armazena diversos tipos de informação crucial para o correto funcionamento do mesmo. Todas as informações fornecidas pelos utilizadores ou administradores do sistema, bem como dados recolhidos dos sensores são armazenados no *Server*. Posto isto é importante que sejam realizados Backups periódicos, contendo toda a informação importante para o funcionamento do Salamander DCIM. Existem dois tipos de Backups que podem ser realizados: Backups locais e remotos<sup>2</sup>, sendo esta última a opção mais recomendada.

Para realizar backups remotos, navegue até à página *Application Settings*, e selecione o separador Backup. Agora introduza as configurações do servidor FTP.

**Host:** Endereço IP ou *Host Name* do servidor FTP **Protocol:** tipo de protocolo usado (FTP ou SFTP) **Encryption:** tipo de encriptação (Basic FTP ou TLS/SSL) **User Name:** Nome de utilizador de acesso ao servidor FTP **Password:** Password de acesso ao servidor FTP, associada ao *User Name* definido

<sup>2</sup> Para a realização de Backups remotos deve ter na mesma rede um Servidor FTP onde serão armazenados os ficheiros.

#### **Salamander DCIM - Manual de Utilizador**

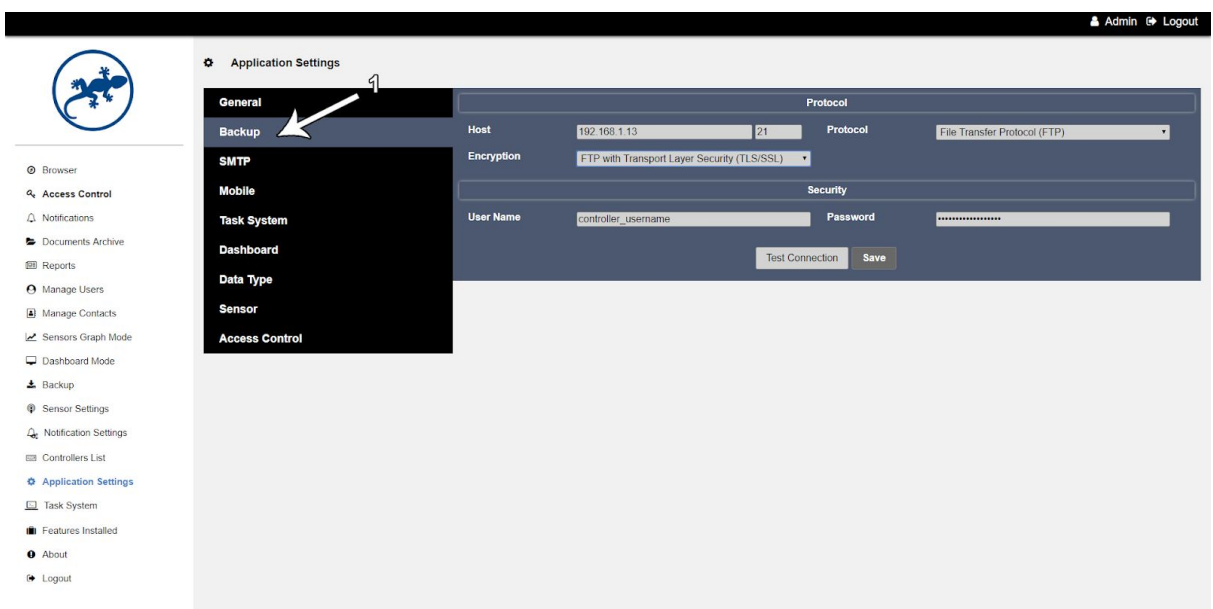

Navegue até à página Backup, onde pode optar por *Manual Backup* (1) ou Schedule Backup (2).

![](_page_13_Picture_38.jpeg)

<span id="page-13-0"></span>Manual Backup

Primeiro selecione o tipo de Backup.

**Locally:** Executa um backup localmente, pode ainda optar por atribuir o nome que desejar ao ficheiro, ou se deixar em branco o sistema gera um nome com base na data atual.

**Remote Location (FTP):** Esta opção apenas é válida se tiver definido as configurações de Backup na página *Application Backups* (ver passo anterior).

Pode optar por atribuir um nome ao ficheiro e se necessário pode também introduzir a localização de destino do ficheiro dentro do servidor FTP.

**Nota: Atenção que é necessário que a localização de destino do ficheiro definida tenha permissões de escrita definidas nas configurações do servidor FTP**

**Send by email:** É realizado um Backup local e o respetivo link será enviado para o endereço de correio eletrónico fornecido na mesma página. Através do link pode realizar o download do mesmo.

#### **Nota: Atenção à quantidade de Backups Manuais gerados, porque por cada Backup gerado está a ocupar uma determinada quantidade de armazenamento no** *Server*

<span id="page-14-0"></span>Schedule Backup

Primeiro selecione se pretende optar por Backups armazenados localmente (Locally) ou backups remotos (Remote Location).

Indique a periodicidade, o dia e as horas a que pretende executar o Backup automático.

Se tiver optado por Remote Location o backup será realizado num servidor FTP segundo as configurações definidas na página *Application Settings e pode* ser necessário definir a localização de destino do ficheiro.

**Nota: Nos** *Schedule Backup***, se optar por serem armazenados localmente, apenas serão mantidos os três backups mais recentes, ou seja, os backups mais antigos serão removidos permanentemente.**

#### <span id="page-15-0"></span>**SMTP**

No separador SMTP da página *Application Settings* pode configurar o servidor de email que será utilizado para o envio de todos os emails através da aplicação, tal como quando alguma notificação for enviada ou até mesmo se algum utilizador pretender recuperar a password para iniciar sessão.

**Server Name:** O nome do servidor SMTP

**Protocolo:** Escolha o tipo de protocolo a ser utilizado: No authentication, No encryption, SSL ou TLS.

**Port Number:** Número da porta a comunicar com o servidor SMTP (por exemplo, no protocolo TLS geralmente é a porta 587)

**User Name**: Endereço de Correio Eletrónico responsável pelo envio. **Password :** Password de acesso associada ao *User Name* e responsável **<sup>3</sup>** pela autenticação. Não é necessário se no tipo de protocolo optar por *No authentication*.

![](_page_15_Picture_148.jpeg)

Para confirmar a informação fornecida pressione o botão *Test Settings*. Após isto deve ser-lhe apresentada a informação de que o envio foi efetuado corretamente e receberá um email de confirmação no endereço especificado no perfil onde estiver com a sessão iniciada, ou se tiver

<sup>&</sup>lt;sup>3</sup> A password será armazenada apenas para fins de autenticação com o servidor SMTP para envio de email, e a mesma será encriptada por razões de segurança.

ocorrido algum erro será apresentada a mensagem retornada pelo servidor SMTP. Pressione OK para fechar a janela de informação. Se o envio foi efetuado com sucesso pode guardar a informação pressionando o botão *Save*.

<span id="page-16-0"></span>Mobile SMS

#### **Esta funcionalidade apenas está disponível em algumas versões.**

O **Salamander DCIM** pode enviar SMS's após uma notificação ser gerada. Para o envio deve possuir um dispositivo de Gateway GSM IP que possibilite envio de SMS's, e um cartão SIM. Veja na documentação do dispositivo Gateway como pode fazer o envio de SMS.

Para configurar siga os seguintes passos:

**IP Address:** Endereço IP ou URL do dispositivo que será responsável pelo envio de SMS's.

**Port:** Porta utilizada pelo dispositivo de Gateway.

**User Name:** Nome de utilizador definido no Gateway GSM com permissões para envio de SMS.

**Password:** Password associada ao User Name.

Pode ser necessário adicionar parâmetros adicionais. Para isso pressione "Parameters".

**Method:** Escolha se pretende utilizar GET ou POST para comunicar com o dispositivo.

**To:** Parâmetro ou variável utilizada para definir o destinatário do SMS.

**Content:** Parâmetro utilizado para definir a mensagem a enviar.

**User Name:** Parâmetro que define o nome de utilizador.

**Key:** Parâmetro que define a password a enviar para dispositivo.

**Nota: A informação definida para envio de SMS vai depender do dispositivo utilizado, veja a documentação do mesmo.**

#### **Salamander DCIM - Manual de Utilizador**

![](_page_17_Picture_81.jpeg)

Para confirmar que a informação está correcta, introduza no campo *Mobile Number* um número de telemóvel e pressione *Send SMS*. Se receber uma mensagem de confirmação para o número introduzido, pode pressionar o botão *Save* para guardar a informação.

### <span id="page-17-0"></span>Criação de áreas

Áreas são as localizações que compõem a sua empresa, estando classificadas nos seguintes tipos:

**DataCenter** Zones Groups Rows Cabinets Equipments ou PDU's

Estas áreas são organizadas de forma hierárquica, ou seja, no nível um da hierarquia fica o DataCenter e dentro deste as Zones e assim por diante.

Para criar áreas navegue até à página *Browser* e clique sobre "Create your first datacenter".

![](_page_18_Picture_1.jpeg)

Preencha a informação da seguinte forma:

**Contacts:** Seleccione da lista de contactos disponível o contacto que pretende associar à respectiva área.

**Name:** Nome da respectiva área

**Description:** Pode também introduzir uma breve descrição.

Para terminar pressione Create Datacenter.

![](_page_18_Picture_7.jpeg)

Para criar novas áreas pressione o **+** junto ao objeto ou área sobre a qual precisa de adicionar uma nova localização. O novo objeto será criado no mesmo nível ou no nível seguinte, ou seja, se pressionar o icon junto a um DataCenter, poderá criar um novo DataCenter ou uma Zona dentro do DataCenter.

**Object Type:** Selecione o tipo de objecto (DataCenter, Zone, Group, Row, Cabinet ou Equipment)

**Contacts:** Seleccione da lista de contactos disponível o contacto que pretende associar à respectiva área. Se o contacto não se encontra listado, pode adicionar através do botão que encontra-se junto ao select. **Name:** Nome da respectiva área

**Description:** Pode introduzir uma breve descrição.

**Image:** Seleccione um ficheiro com a imagem da respetiva área ou equipamento.

Se pretender editar a informação de qualquer área, seleccione o icon do lápis que encontra-se junto ao objecto que pretende editar.

#### **Nota: O tipo de objecto não pode ser alterado**

## <span id="page-19-0"></span>Detecção de Sensores

Antes de começar a receber a leitura de sensores, deve fazer a sua detecção.

Aceda ao controlador ao qual pretende fazer a detecção dos sensores utilizando um browser e introduzindo o endereço do mesmo na barra de endereços. Na página de Login, inicie sessão como administrador com as suas credenciais de acesso. Se estiver a aceder a um controlador em modo Slave será redirecionado de forma automática para a página de *Setup*. Caso contrário se tiver acedido a um controlador que está em modo Master, deve localizar a página *Controllers List* (no separador Administration), onde encontram-se todos os controladores registados. Localize o controlador pretendido e seleccione o terceiro icon para ser redireccionado para a página de Setup desse controlador.

Na página de Setup do controlador seleccione o separador *Sensor Settings*. Deverá aparecer uma página semelhante à seguinte.

![](_page_20_Figure_1.jpeg)

Alguns tipos de sensores são detectados automaticamente, tais como os sensores de temperatura e os DST; enquanto outros sensores têm de ser acionados para que o controlador os possa detectar, são o caso dos sensores binários ou de detecção de água.

Assim sendo, pode pressionar o botão *Detect*. Se pretender detectar sensores binários, deve ter o sensor à mão e acioná-lo logo após pressionar o botão. Assim que os sensores de temperatura forem detectados, devem surgir na janela. Os restantes sensores que devem ser acionados para a detecção surgem após pressionar o botão "Stop Detection". Pode pressionar "Close" para fechar a janela. Aguarde até surgir a mensagem "Sending unassigned Data to DataBase", nesse momento pode associar os mesmos a uma determinada localização.

# <span id="page-20-0"></span>Localização de Sensores

Num novo separador do browser, aceda à interface de aplicação do controlador *Master* e navegue até ao menu *Sensor Settings*.

Se tiver detectado mais do que um sensor e pretender determinar qual é cada sensor, pode pressionar o sinal de play. Junto a cada sensor surgirá um círculo verde. Por cada sensor, faça os seus valores variarem (segurando se o sensor for de temperatura ou soprando se o sensor for de humidade).

Selecione na hierarquia a localização ou o objecto à qual pretende associar um dos sensores detectados na secção anterior (1). Se tiver seleccionado um cabinet, deve seleccionar um dos slots disponíveis dependendo da posição pretendida (2). Seleccione o sensor a assignar (3). Pode modificar o nome e icon do mesmo pressionando o lápis junto ao sensor. Faça as modificações que achar necessárias e pressione change. Após todos os sensores detectados estarem assignados pressione o botão *Save Changes*.

![](_page_21_Figure_2.jpeg)

Não se esqueça de regressar ao separador anterior e pressionar "Stop" para parar o envio de dados dos sensores não assignados.

### <span id="page-21-0"></span>Adicionar sensores de Rede

Ainda na página *Sensor Settings*, seleccione o separador Network. No lado esquerdo encontram-se vários outros tipos de sensores, clique sobre *SNMP Sensors*. Pressione *Add Sensor*.

**Name:** Nome do sensor SNMP **Icon:** Seleccione da lista o icon pretendido **Area:** Escolha a área ao qual pretende associar o sensor **IP Address:** Endereço IP do equipamento **Version**: Versão SNMP do equipamento<sup>4</sup> **Time Next:** Indique o número de segundos até ser efetuada uma segunda tentativa (recomenda-se 1 segundo) **Time Jump:** Número de tentativas até considerar-se que não há resposta do equipamento (recomenda-se 2 tentativas)

#### **Nota: Confirme se a informação está correcta pressionando** *Test Connection*

<sup>4</sup> De momento a versão 3 não é suportada

Adicione o número de sensores SNMP que pretender, para começar a receber leituras das PDU's, dos Ar-Condicionados, ou qualquer outro dispositivo SNMP.

## <span id="page-22-0"></span>Adicionar Sensores Composite

Os *Composite Sensors* são sensores cujos valores são gerados baseados em operações com outros sensores (temperatura, DHT, SNMP, ou mesmo outros *Composite*). Imagine que pretende saber a temperatura média dos sensores de um cabinet? Pode fazê-lo através dos *Composite Sensores*.

Selecione o separador lateral *Composite Sensors* e pressione *Add Sensor*.

**Name:** Nome do sensor *Composite* **Icon:** Seleccione da lista o icon pretendido **Area:** Escolha a área ao qual pretende associar o sensor **Select by:** Selecione da lista um tipo de sensor ou se pretender baseado num *Preset*, pode selecionar esta opção. Se selecionar um tipo de sensor, deve selecionar os sensores pretendidos através da hierarquia na caixa azul. Se tiver optado por um *Preset*, selecione uma das opções da lista. Nesta última opção, deve ter um cabinet selecionado, pois todos os presets pressupõem que seja aplicado sobre um objecto desse tipo. **Operator:** Selecione qual o operador a ser aplicado sobre os valores dos sensores selecionados. A opção *Max of Set*, retorna o valor maior do conjunto de valores dos sensores selecionados, enquanto o *Min of Set*, da mesma forma retorna o menor do conjunto.

**Data Type:** Pode selecionar um tipo de dados para o sensor composite.

![](_page_23_Picture_88.jpeg)

# <span id="page-23-0"></span>Parametrização de Notificações

Para cada sensor pode definir uma faixa de valores considerados abaixo ou acima do valor normal. Pode, por exemplo, definir que um determinado sensor de temperatura deve estar entre os 18º e os 26º. E ainda, pode definir um conjunto de ações a serem executadas quando os parâmetros estiverem fora dos limites.

Navegue até à página *Notification Settings*. Se pretende definir parâmetros para sensores *Composite* ou *Binary*, selecione o separador correspondente, caso contrário, mantenha selecionado o separador *Sensor*. Selecione um sensor da lista de sensores e indique quando pretende ser notificado (tipo de limites):

**Less than (<):** Quando os valores registados pelo sensor estiverem abaixo do limite definido.

**Higher than (>):** Quando os valores registados pelo sensor estiverem acima do limite definido.

**Lower and Higher than (< >):** Quando os valores registados pelo sensor estiverem nos dois extremos dos limite definido.

Selecione a opção *On Low/High* se pretende receber uma notificação quando o valor do sensor encontrar-se no patamar intermédio (amarelo), ou selecione *On Critical* se pretende receber uma notificação quando o valor do sensor encontrar-se no patamar crítico (vermelho).

![](_page_24_Picture_101.jpeg)

Indique os parâmetros do lado direito (por baixo de *Settings*).

Utilize um filtro se pretender não ser notificado enquanto uma determinada condição se verificar. Selecione a opção *Do not notify if* e por baixo indique qual a condição selecionando um sensor, o limite e o parâmetro a verificar.

Na secção *Actions* pode definir qual a ação a ser executada quando a notificação for desencadeada.

Selecione *Send email to* e da lista de contactos existentes selecione os endereços de correio electrónicos que pretende. Pressione *Change* para associar os endereços à notificação.

Selecione *SMS* e selecione da lista de contactos os números de telemóvel que pretende. Pressione *Change* para os associar à notificação.

Se pretende executar uma ação sobre dispositivos via SNMP, seleccione *SNMP set* e complete a informação:

**Host:** Endereço IP do dispositivo. E selecione a versão ao lado do campo: SNMPv1 ou SNMPv2.

**Write Community String:** Community String para escrita no dispositivo SNMP (por exemplo, private).

**Object ID:** ID do objecto sobre a qual pretende efetuar a alteração.

**Type:** Selecione da lista o tipo de dado definido no *MIB* para o objeto especificado pelo ID em cima.

**Value:** Novo valor para o objeto especificado do dispositivo SNMP **Time Next:** Indique o número de segundos até ser efetuada uma segunda tentativa (recomenda-se 1 segundo)

**Time Jump:** Número de tentativas até considerar-se que não é possível fazer alteração (recomenda-se 2 tentativas)

Pressione *Change* para associar a ação à notificação. Se pretende apagar uma ação SNMP definida anteriormente pressione *Clear*.

# <span id="page-25-0"></span>Outras notificações

Existem ainda outros tipos de notificação:

**Notifications:** Ações sobre todas as notificações. **System:** Ações gerais sobre notificações de sistema.

<span id="page-25-1"></span>**Notifications** 

Selecione uma das opções:

**New warnings:** Selecione a opção *Send notification* se pretende receber notificações sobre todas as novas notificações. Da mesma forma pode optar por realizar alguma ação.

**Older than:** Indique o número de horas em que pretende receber uma segunda notificação. Selecione a opção *Send notification* para ativar este tipo de notificação e indique as ações que pretende executar.

<span id="page-25-2"></span>System

Selecione um dos tipos de notificação de sistema:

**Server is not running:** Quando um utilizador parar todas as tarefas na página *Task System*.

**Backup fail:** Quando a execução de um *Backup* agendado falhar.

**Can not receive data from the sensors:** Quando qualquer sensor não receber dados após o período de tempo definido na página *Application Settings*, no separador *Sensor* (Detect Sensors Error).

**System Notification:** Quando alguma das tarefas a serem executadas pelo *Task System* falhar.

**Controller Inacessible:** Quando algum controlador estiver inacessível ou quando o controlador *Master* não conseguir aceder ao controlador *Slave*.

**Nota: As notificações de sistema geram sempre notificações na aplicação. Apenas podem ser definidas ações a serem executadas.**

# <span id="page-26-0"></span>Criação de Dashboard

Na página *Application Settings* selecione o separador *Dashboard*. Selecione a página que pretende criar ou modificar. Pode criar até um máximo de 4 *Dashboards*.

![](_page_26_Picture_103.jpeg)

**Dashboard Name:** Atribua um nome à página de *Dashboard*. **Refresh Rate:** Indique o número de segundos para atualização do *Dashboard*.

**Background Image:** Selecione a imagem do Dashboard.

Selecione um dos 6 slots disponíveis e especifique na hierarquia o sensor pretendido. Em cada slot indique o valor percentual (entre 0 e 80) para a posição horizontal (H) e vertical (V) que pretende para o *Gauge Position* e *Sensor Position*.

Pode colocar um gráfico de evolução de um dos sensores, em cada Dashboard, selecionando o *radio button* no sensor pretendido. Após isso especifique os parâmetros do gráfico de evolução na caixa *Evolution Graph* por baixo dos 6 slots. Indique a posição Horizontal (H) e Vertical (V) para o gráfico e por fim, selecione o período do gráfico.

Se pretender remover um dos sensores clique sobre o **X** no canto superior direito do slot respetivo. Da mesma forma pode remover o gráfico pressionando o **X** na caixa *Evolution Graph*.

![](_page_27_Figure_4.jpeg)

![](_page_28_Picture_1.jpeg)

# **Salamander**

# **Data Center Infrastructure Management**

Facemate - Todos os direitos reservados Revisto a Abril de 2020